# **Pin Drop Delivery Now Available**

#### **Ensure pipe is delivered exactly where you want it with ADS Pin Drop capability.**

Always use Google Maps to ensure matching latitude and longitude numbers for our system. See page two for cellular app download instructions, if needed.

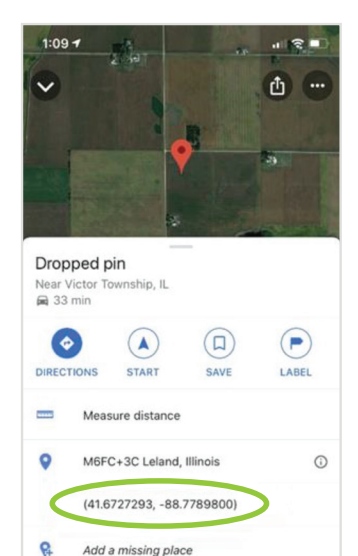

- 1. **Open Google Maps** on your computer, tablet or cell phone.
- 2. **Choose a location** for the pipe to be delivered.
- 3. **Hold down** on the screen to create a dropped pin.
- 4. Once it is created, **click** on the description (or **swipe up** from an iPhone) to expand.

**This will show the decimal portion that is needed.**

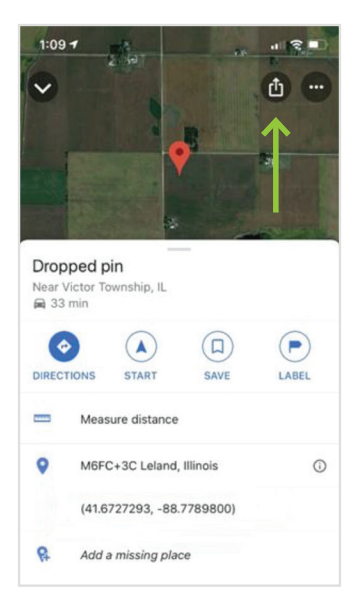

- 5. **Click on the Share** button in top right corner of screen.
- 6. Options to **share via text message or email** will appear.
- 7. **Share pin** through text message to your sales rep or email to Customer Service Representative
- 8. If you're able to **send directly to P.O. Fax/CSR**, that is the preference. Otherwise, sales will email to P.O. Fax/CSR on your behalf.
- 9. CSR will **add** pin drop coordinates i**nto the order acknowledgement** and send to the dispatcher.
- 10. Dispatcher will upload coordinates into driver's software program for **accurate delivery** location.

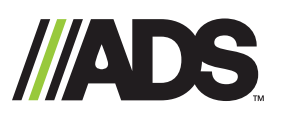

**adspipe.com** 1-800-821-6710

## **Don't have Google Maps on your iPhone or Android**

*See below for download instructions.*

### **iPhone - Google Maps download:**

- Unlock your iPhone using your passcode, Touch ID, or Face ID.
- Open the App Store app.
- Search Google Maps using the Search tab.
- Tap 'Get' to the right of the app.
- Confirm installation by entering your passcode or using Touch ID. If you have an iPhone X, double-click the side button to activate Face ID and confirm the installation.
- The app will install on your iPhone (small status circle to the right of the app in the App Store).
- Once the app has finished installing, it will show up on the Home screen of your iPhone.
- You may have to scroll (by swiping right to left on your iPhone's display) to your second or third Home screen to find the app.

### **Android - Google Maps download:**

- Tap the Apps icon. Located at the bottom of the home screen. The app looks like several dots/small squares inside of a circle.
- Scroll down and tap Play Store. Its icon is a multicolored triangle on the white briefcase.
	- If it's your first time opening the Play Store, you'll have to enter your Google account information and payment details. Follow the on-screen instructions when prompted.
- Type Google Maps into the search box. It's at the top of the screen.
- Tap the Search key.
- Select Google Maps from the search results.
- Tap Install. It is a green button just beneath the name of the app.
- Tap Open. The app will open. In the future, it can be found under the Apps icon on home screen.

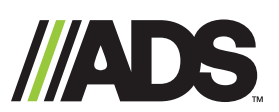

**adspipe.com** 1-800-821-6710